# EINFACH UND SCHNELL ZUM ZIEL: SFIRM 4.0 QUICKSTEPS FÜR ANWENDER

Die wichtigsten Schritte im Überblick

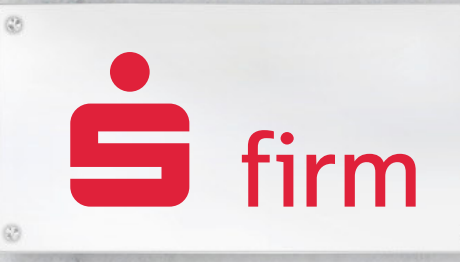

**FINANZEN, PROFESSIONELL, MANAGEN,** 

# SFirm 4.0 – Professionelles Banking und Finanzmanagement für Unternehmen

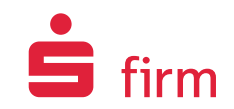

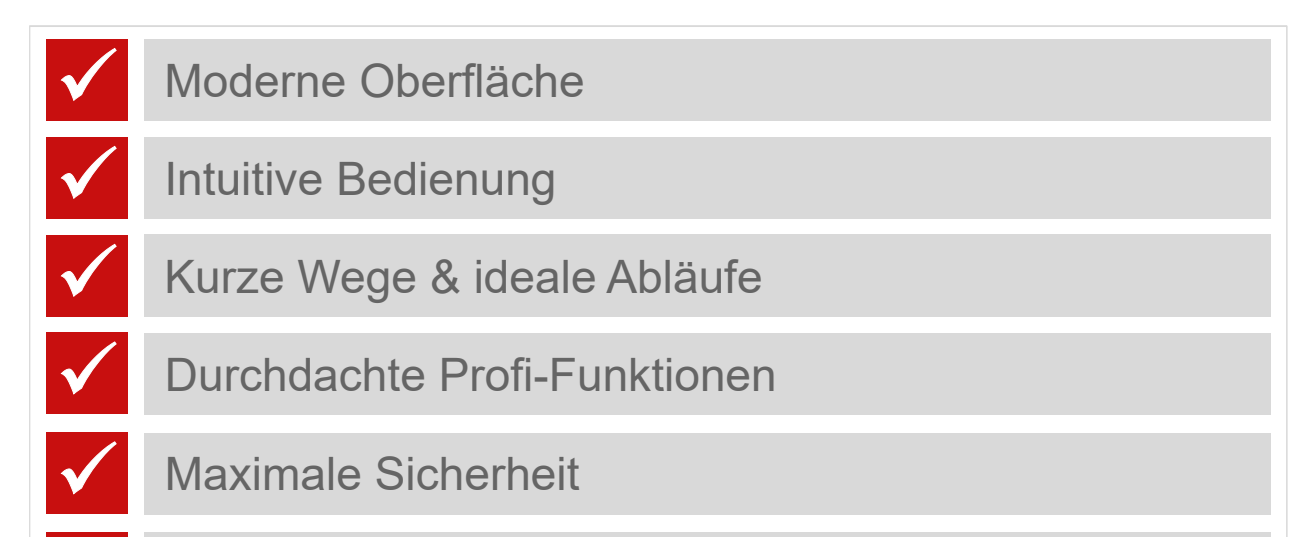

Leistungsfähige, skalierbare Datenbankarchitektur

**Managen Sie Ihre Unternehmensfinanzen professioneller, komfortabler und sichererals je zuvor – SFirm 4.0 macht es möglich!**

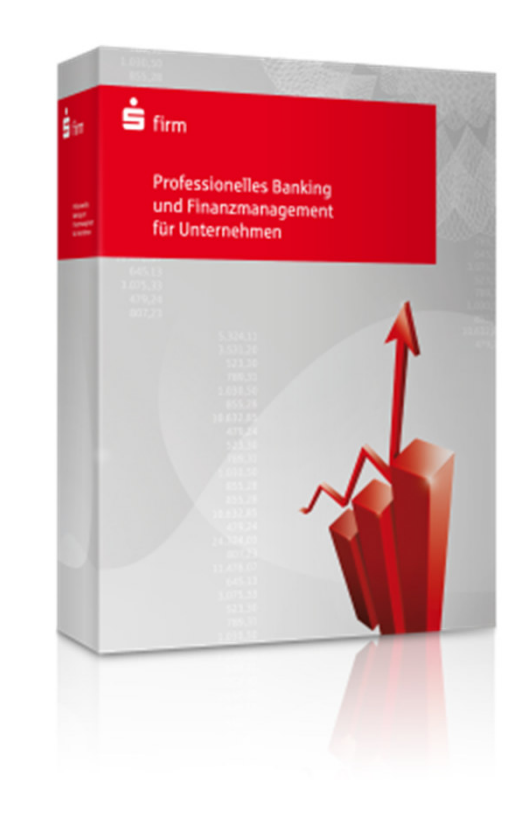

 $\checkmark$ 

# ÜBERBLICK

- **1. Kontoinformationen abholen**
- **2. Schnellsuche für Kontoinformationen**
- **3. SEPA-Zahlungen erfassen**
- **4. Automatischer IBAN/BIC-Rechner**
- **5. Zahlungen ausgeben**
- **6. Fremddateien versenden**
- **7. Tabellen mit maximalem Komfort – individuell anpassen**
- **8. Drucken & exportieren Sie doch einfach das, was Sie sehen**
- **9. Hilfe bei Fragen oder Problemen**

# Rundruf ausführen

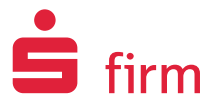

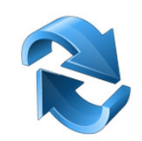

#### **Unterschiedliche Bestände gleichzeitig abholen**

- • "Kontoinformationen" öffnen **1**
- •Ordner "Rundruf" öffnen **2**
- •**3**Mit "Ausführen"im Menüband Ausführung der markierten Abholaufträge starten

#### **Tipp: Abholaufträge automatischausführen lassen (Intervalle/Zeitpunkte)**

#### **Einstellungen – Kontoinformationen:**

M Immer alle Aufträge im Ordner "Rundruf" markieren.

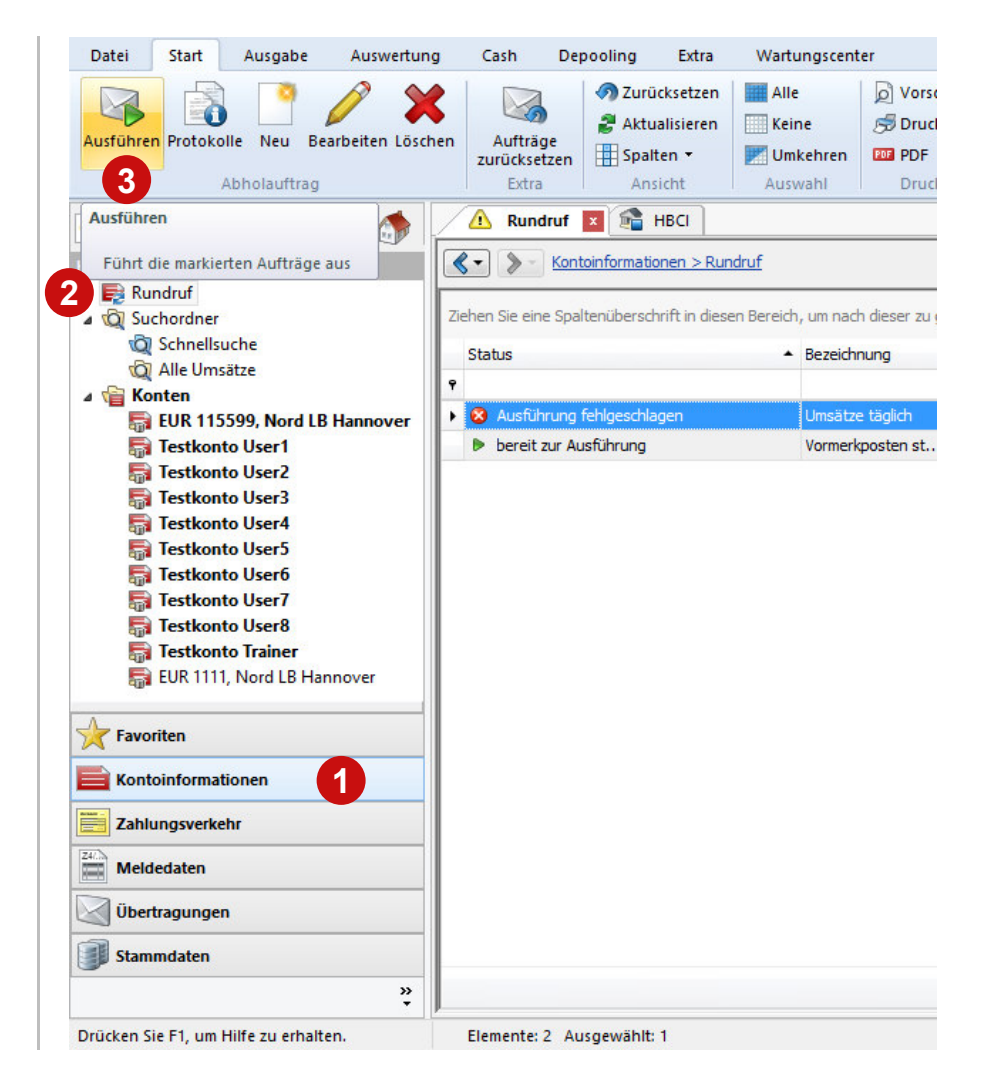

# Mehrere Konten in der Saldenübersicht aktualisieren

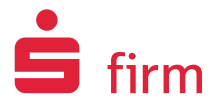

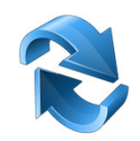

#### **Optimierte Abholung**

- •"Kontoinformationen" öffnen **1**
- •Ordner "Konten" auswählen **2**
- • Gewünschte Konten in der Tabelle (Saldenübersicht) markieren**3**
- •**4**Mit "Abholen" im Menüband Aktualisierung starten

#### **Markieren, abholen, fertig!**

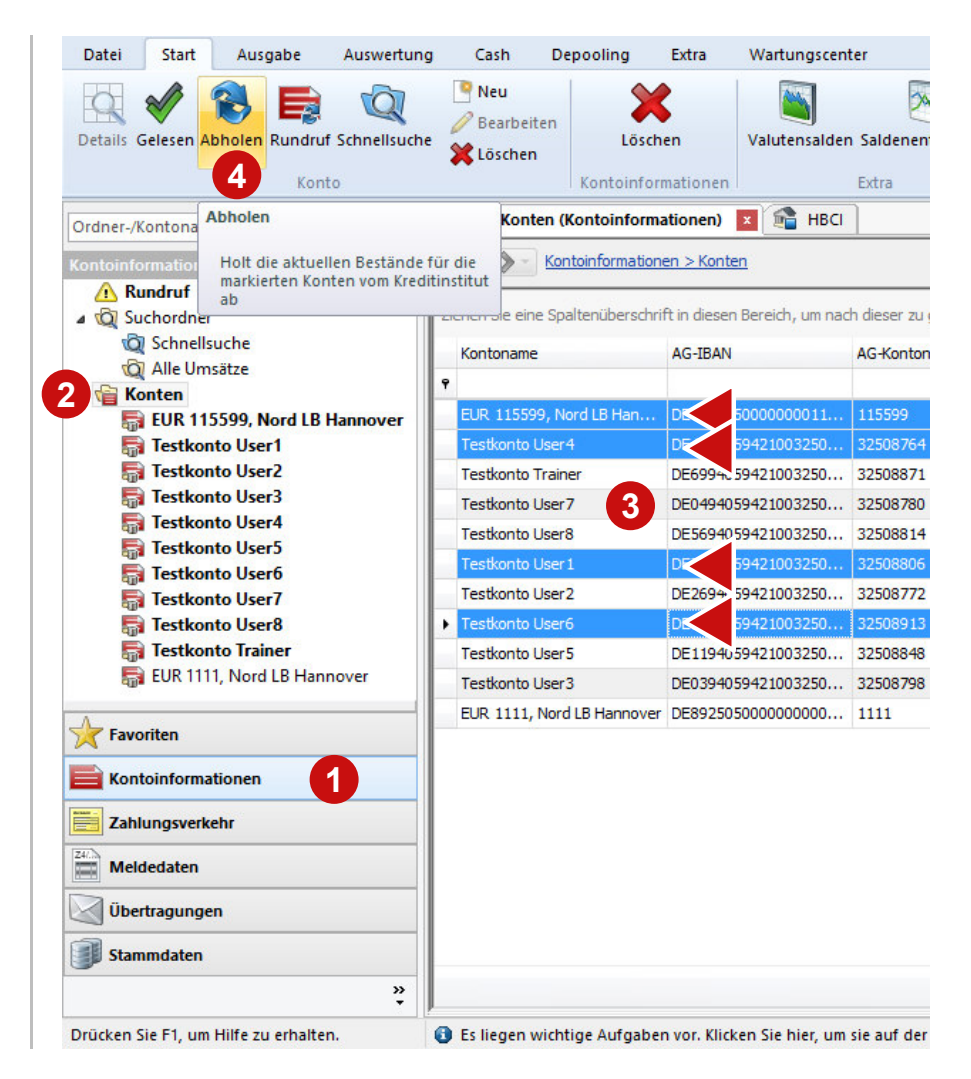

# Kontoinformationen abholen (Einzelkonto)

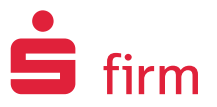

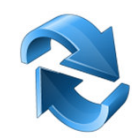

#### **Manuelle Abholung**

- •"Kontoinformationen" öffnen **<sup>1</sup>**
- • Konto auswählen **2**
- •**3**Mit "Abholen" im Menüband Aktualisierung starten

**Tipp: Alternative – rechte Maustaste auf das Konto "Kontoinformationen abholen"** 

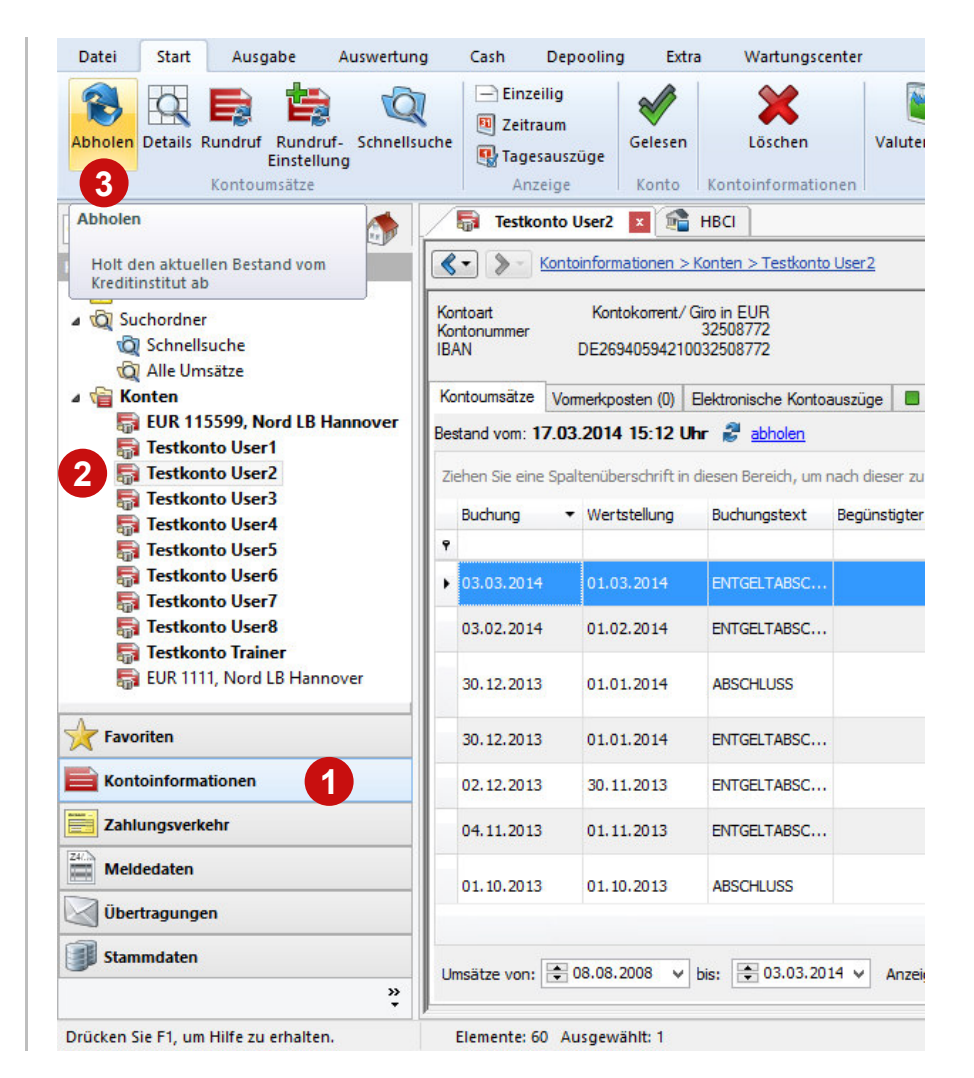

# Elektronische Kontoauszüge abholen

#### **Manuelle Abholung**

- • "Kontoinformationen" öffnen **1**
- • Konto auswählen, **2**
- •Reiter "Elektronische Kontoauszüge" auswählen **3**
- •Mit "Abholen" im Menüband Aktualisierung starten **4**
- • Wie die Kontoumsätze können auch die Elektronischen Kontoauszüge über einen Rundruf für mehrere Konten gleichzeitig abgeholt werden, wenn der Rundruf vorher angelegt wurde.

**Tipp: Alternative – rechte Maustaste auf das Konto "Kontoinformationen abholen"** 

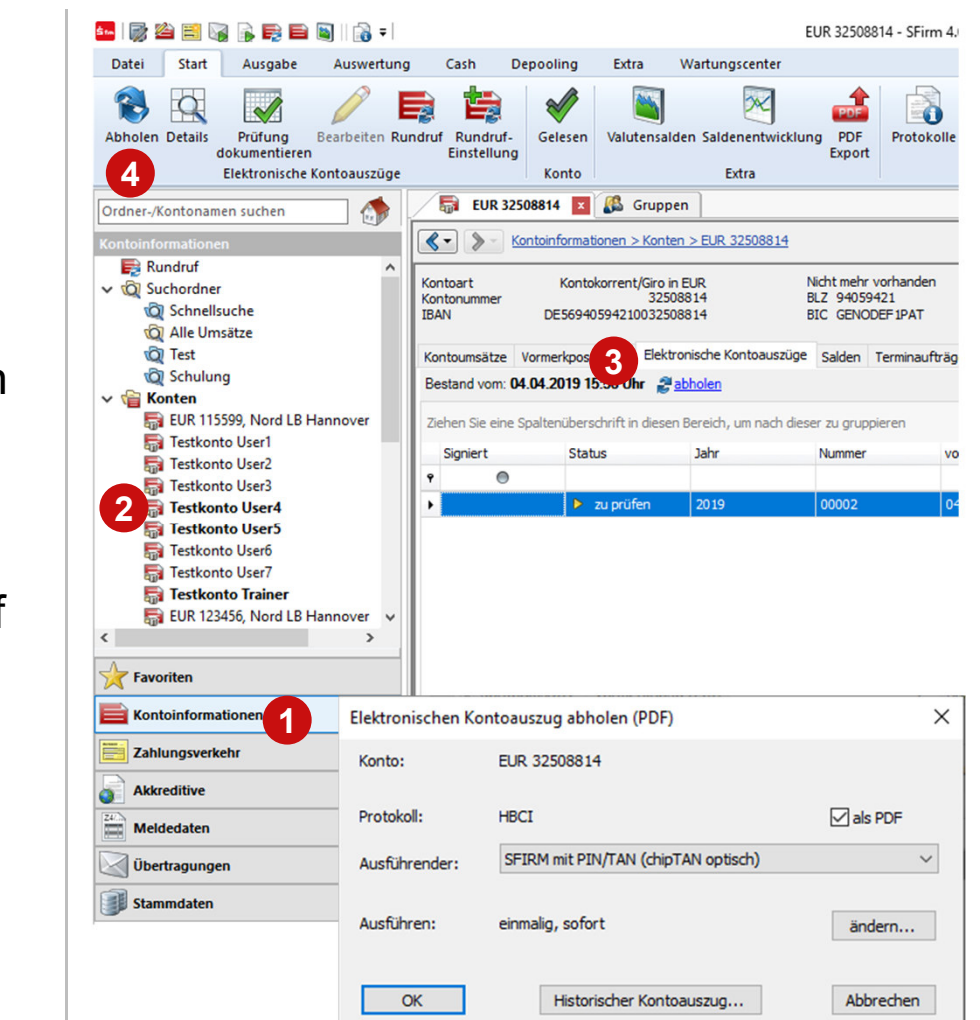

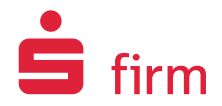

# Schnellsuche für Kontoinformationen

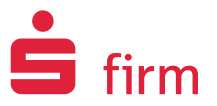

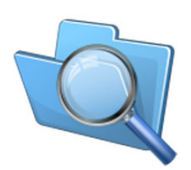

- •**1**"Kontoinformationen" öffnen
- •Ordner "Suchordner" – "Schnellsuche" auswählen **2**
- •**3** Suchkriterien beliebig kombinieren, ggf. Auswahl speichern und "Suchen"

**Tipp: Schnellsuche in Favoriten einblenden.**

**Umsätze finden – schnell und komfortabel!**

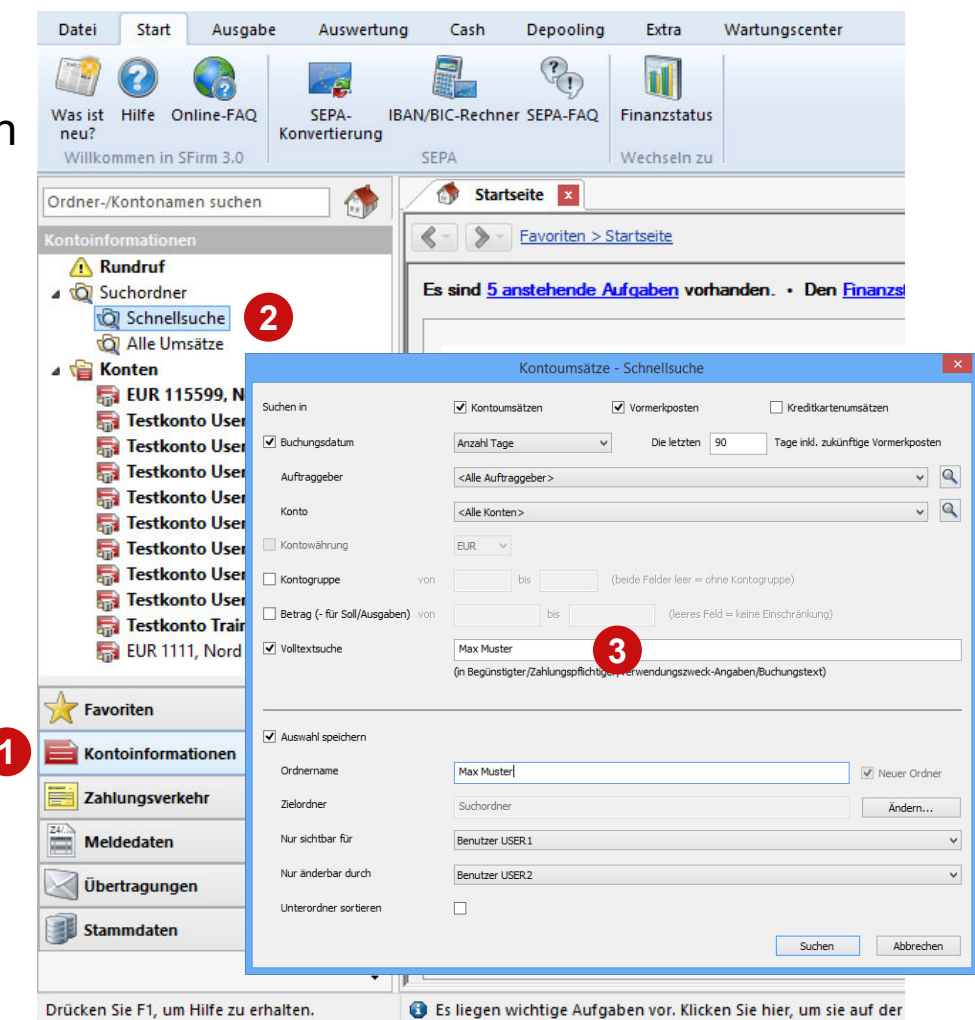

# Zahlungen erfassen

#### **Zuerst öffnen Sie den Zahlungsordner,in dem Sie die Zahlung erfassen möchten**

- •**1**"Zahlungsverkehr" öffnen
- •**2** Ordner öffnen (z.B. SEPA-Überweisungen, SEPA-Basis-Lastschriften (CORE),... oder eigenen Ordner)
- •**3**Mit "Neu" Erfassungsformular öffnen

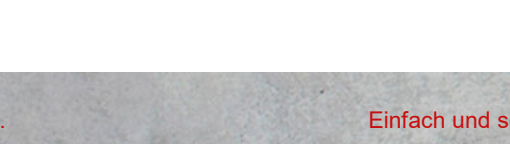

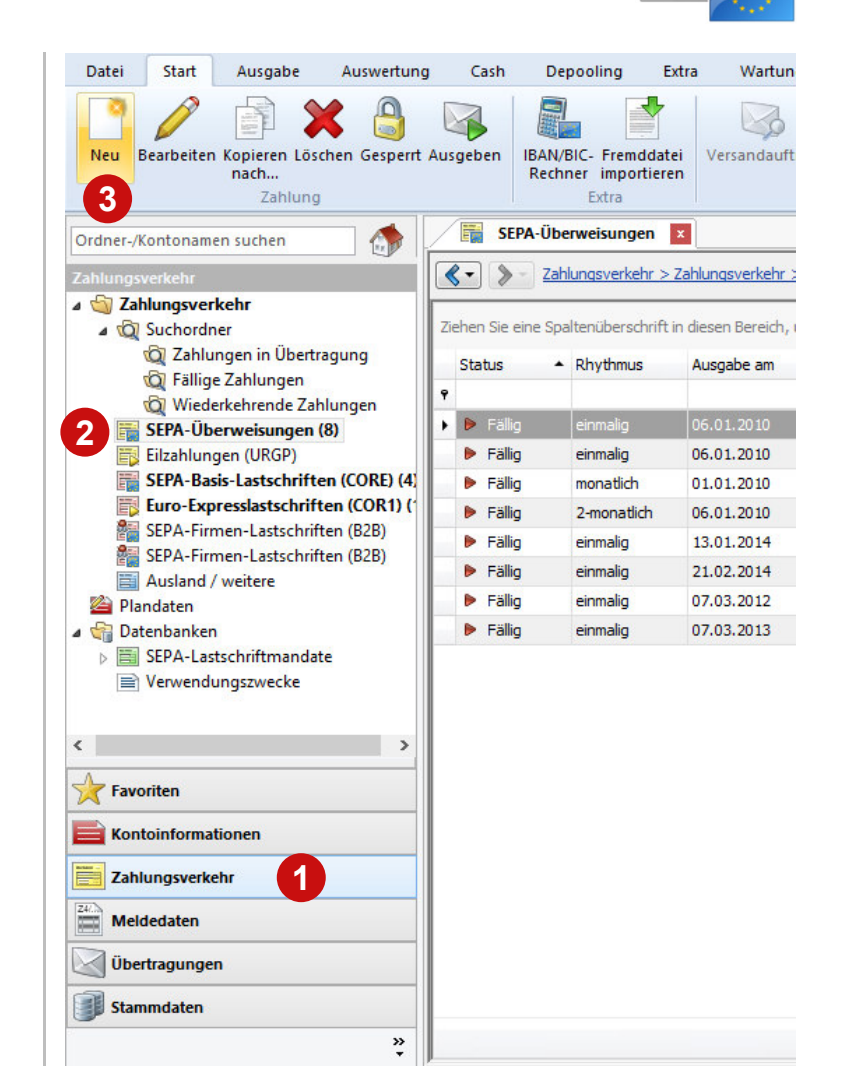

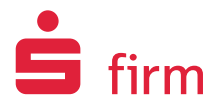

# Zahlungen erfassenBeispiel SEPA-Überweisung

#### **Nun erfassen Sie die Auftragsdaten**

•**1** Pro Erfassungsfeld können Sie die Daten eingeben und/oder per Suche vervollständigen

**Tipp: IBAN-/BIC-Rechner verwenden, falls Sie das neue Datenformat nochnicht vorliegen haben**

•**2Speichern** Sie den Auftrag.

**Tipp: Mit F12-Taste Auftrag speichern und direkt ein neues Formular öffnen**

•**3**Auftrag direkt ausgeben oder Formular schließen

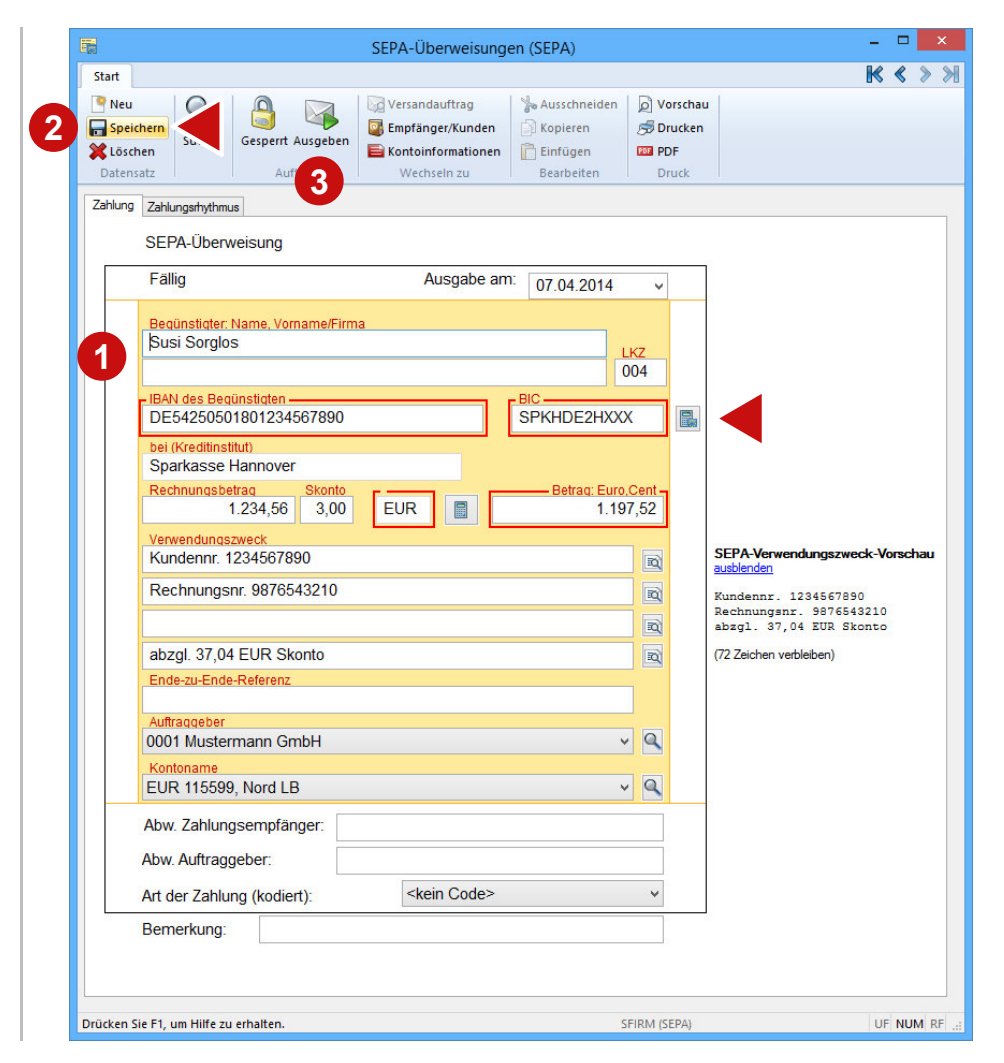

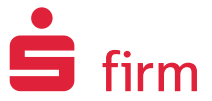

# Automatischer IBAN/BIC-Rechner

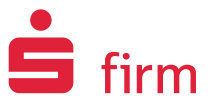

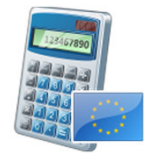

#### **Komfort bei der Zahlungserfassung**

• Aus Kontonr. + BLZ wird automatisch IBAN + BIC

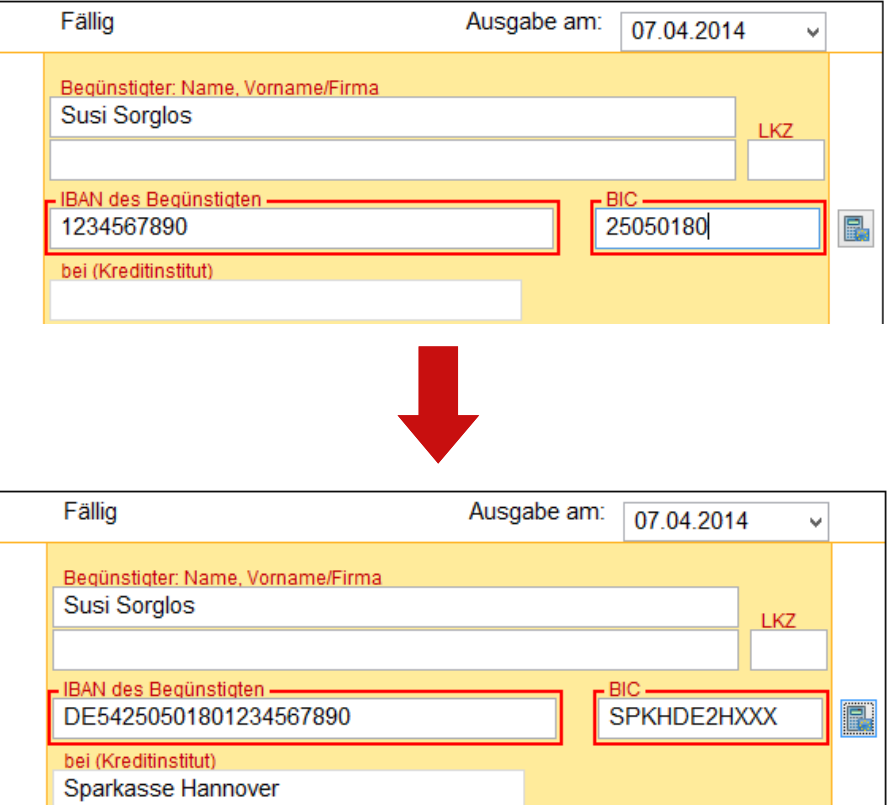

# SEPA-Zahlungen erfassenBeispiel Euro-Expresslastschrift

#### **Nun erfassen Sie die Auftragsdaten.**

- • Pro Erfassungsfeld können Sie die Daten eingeben und/oder per Suche vervollständigen.**Fälligkeitsdatum (vereinbartes Einzugsdatum)**:daraus folgt das späteste Ausgabedatum – bitte Hinweis beachten!**1**
- •**2Speichern** Sie den Auftrag

**Tipp: Mit F12-Taste Auftrag speichern und direkt ein neues Formular öffnen**

• Auftrag direkt ausgeben oder Formular schließen **3**

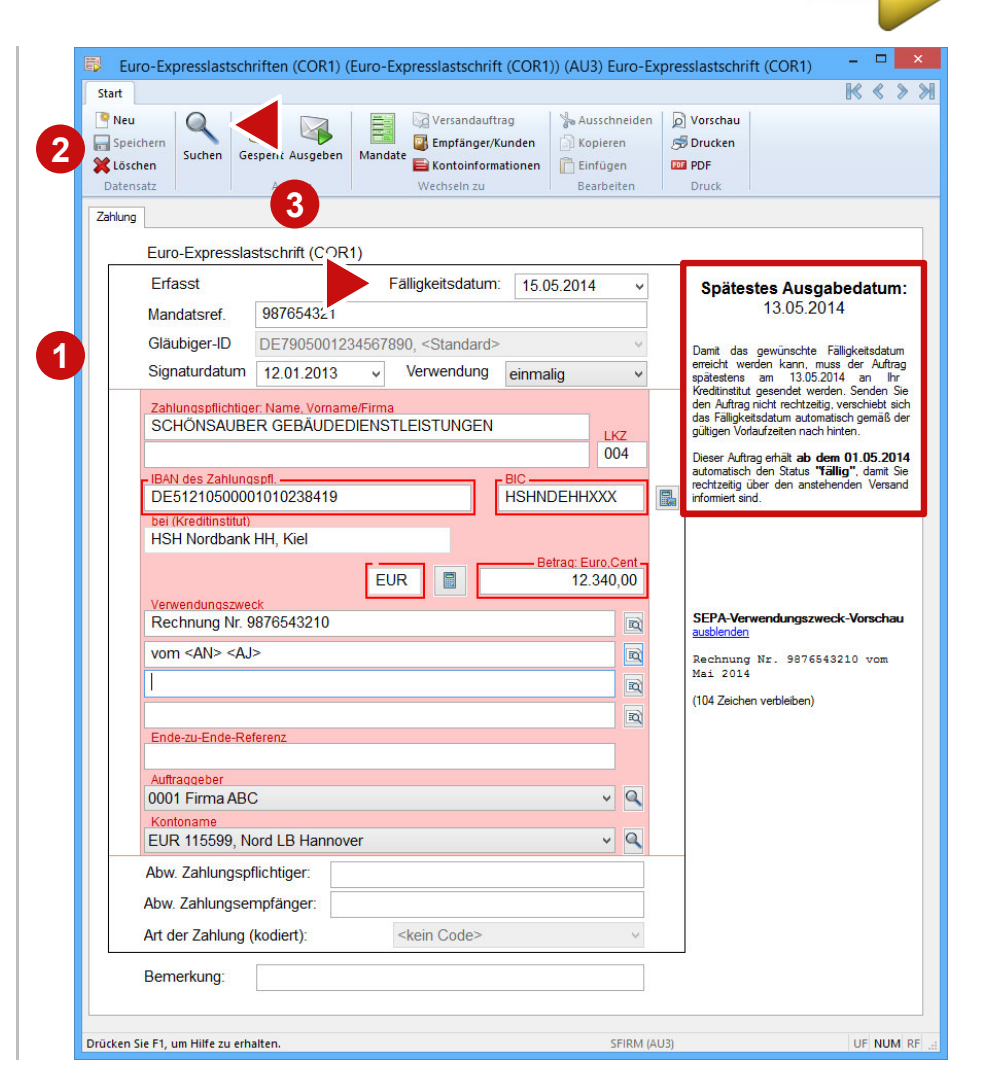

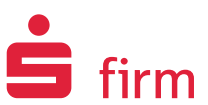

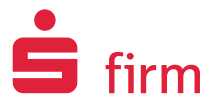

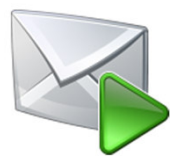

**Die Ausgabe von Zahlungen wie Überweisungen oder Lastschriftenkönnen Sie in SFirm an verschiedenen Stellen vornehmen.**

### **Zahlungen aus einem bestimmten Ordner ausgeben**

- $\bullet\,$  Über "Ausgeben" im Zahlungsformular ODER
- $\bullet~$  Über "Ausgeben" im Zahlungsordner (im Start-Menüband oder per Kontextmenü)

### **Zahlungen zentral ausgeben**

• Über "Ausgeben" im Menüband "Ausgabe" (immer erreichbar)

# Zahlungen ausgeben

 $n \hspace{2.5cm} 2|4$ 

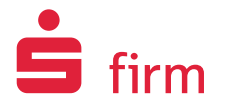

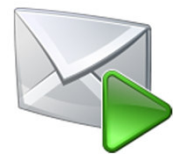

#### **Im Ausgabe-Fenster wählen Sie die zu übertragenden Zahlungen aus**

- •**1 Was woher ausgeben?** Bestimmter Auftraggeber, Zahlungsordner, …
- Aufträge auswählen •**2**(fällige automatisch markiert)**Tipp**: Markieren auch mitrechter Maustaste
- •**3** Ausgabe: weiter mit der Schaltfläche "Ausgabe"

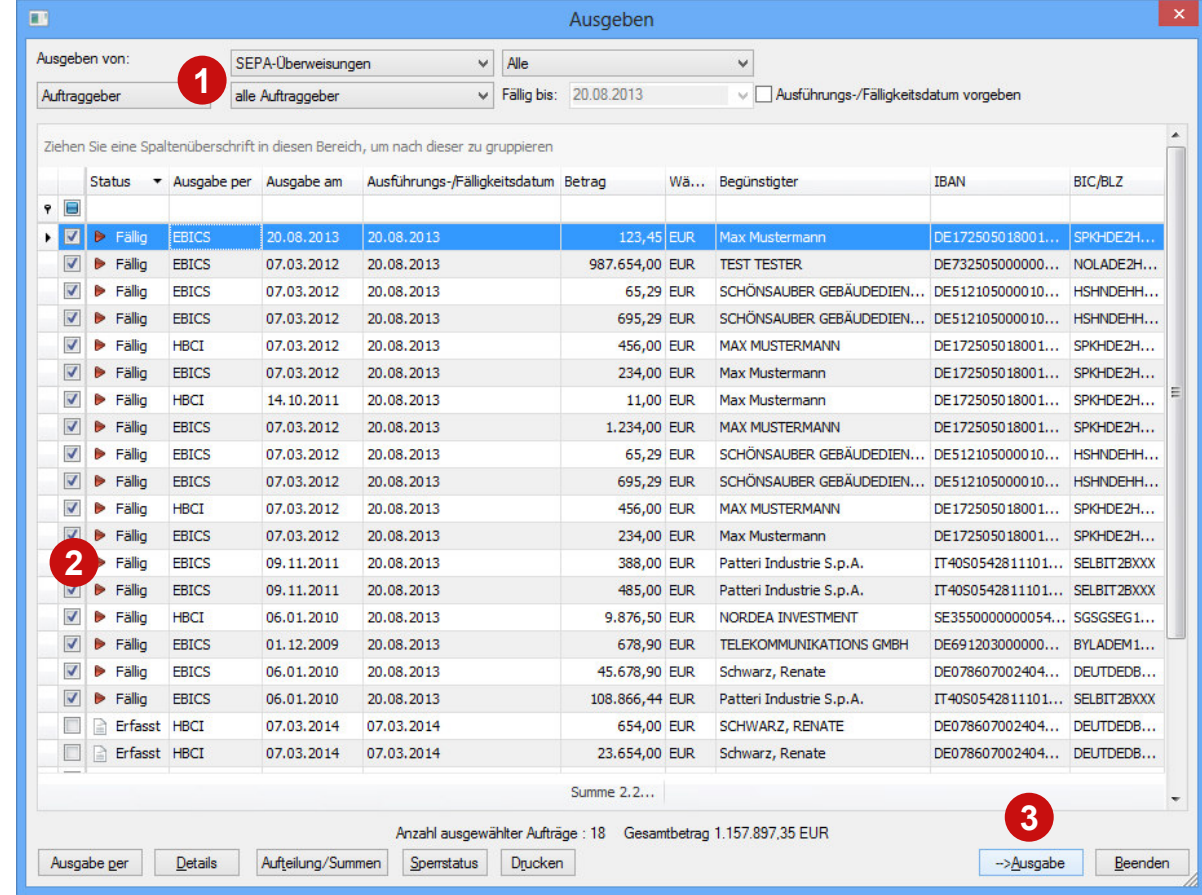

# Zahlungen ausgeben

 $n \hspace{2.5cm} 3|4$ 

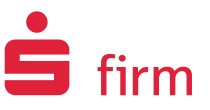

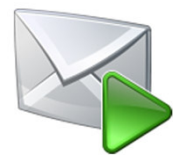

**Einfache Ausgabe für Sammelaufträge/Fremddateien – Vorgabe z.B. für alle logischen Dateien**

- •**1Terminierung** Ausführungsdatum
- •**2 Darstellung der Kontoumsätze**  (Sammelbuchungen – Batch Booking)
- •**3**"Weiter"

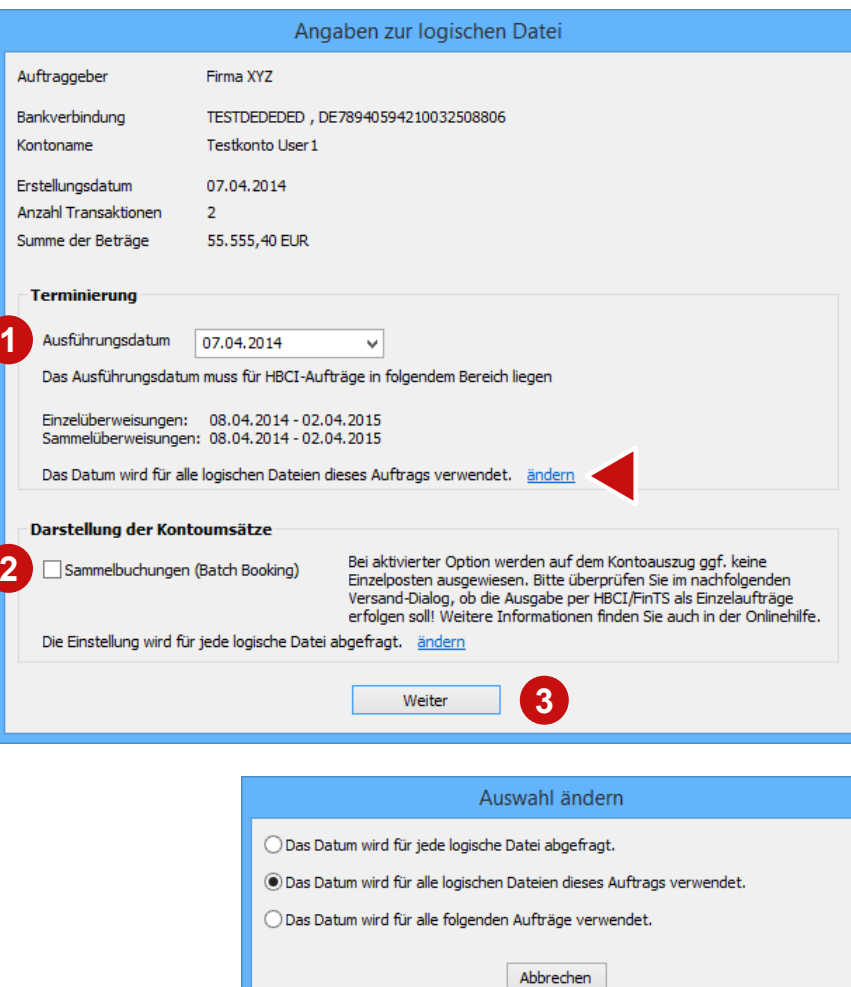

# Zahlungen ausgeben

 $n \hspace{2.5cm} 4|4$ 

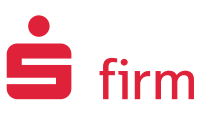

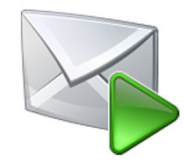

#### **Versand-Fenster**

•**1 Ausführen**: Aufträge zum Versandübergeben

#### **Weitere Möglichkeiten:**

- **Versandinformationen**
- **Sicherheitseinstellungen**
- **Elektronische Unterschrift**
- "**Pool**": Aufträge parken (z.B. für weitere Unterschrift)
- "**Details**" der Aufträge öffnen

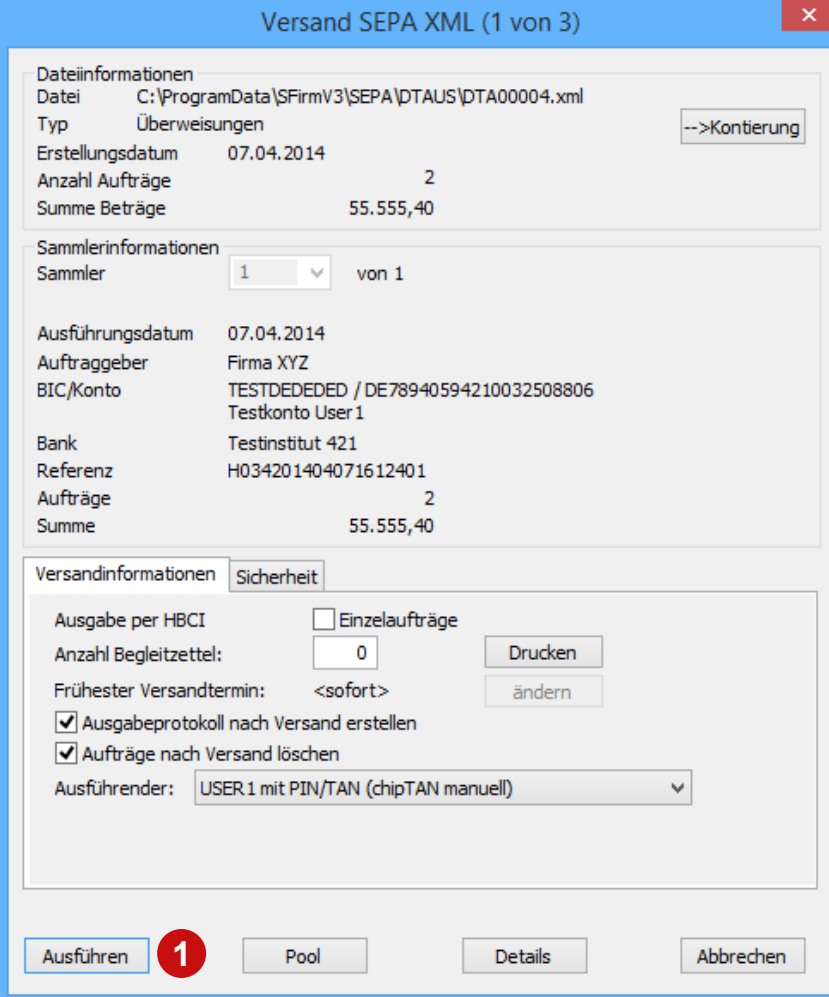

## Fremddateien versenden 12

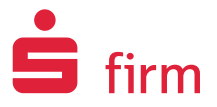

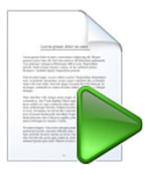

### **Den Versand von Fremddateien, die Sie z.B. aus Ihrer Fibu-Software bekommen, erledigen Sie einfach und schnell in wenigen Schritten.**

•**1**Menüband "Datei" oder "Ausgabe"

– "Fremddateien" – "**Versenden**" Alternativ: oben links in der Symbolleiste "Fremddatei versenden"

#### •**2Quelldatei auswählen**:

Übergabe-Ordner mit Quelldatei öffnen, Datei auswählen und "Öffnen"

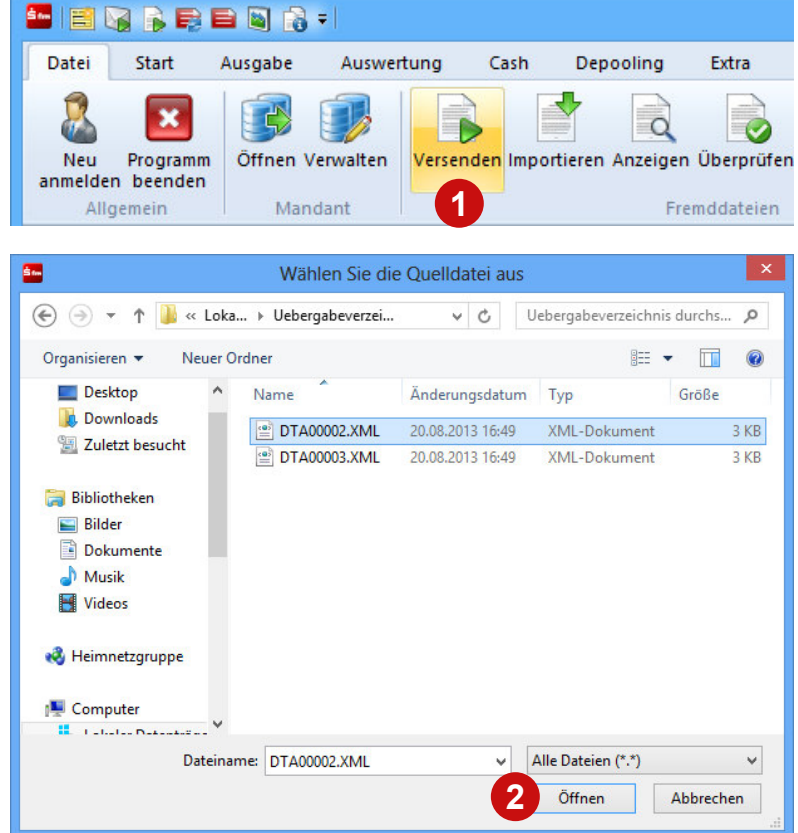

# Fremddateien versenden 2|2

#### **Übertragungsweg wählen**

•**3** Wählen Sie aus, wie die Datei versandt werden soll. Meist ist der richtige Übertragungsweg bereits aktiv.

#### **Versand-Fenster**

•**4 Ausführen**: Aufträge zum Versand übergeben

#### **Weitere Möglichkeiten:**

- **Versandinformationen vorgeben**
- **Sicherheitseinstellungen ändern**
- $\bullet$ **Elektronische Unterschrift leisten**
- **Pool**: Aufträge parken
- **Details** der Aufträge öffnen

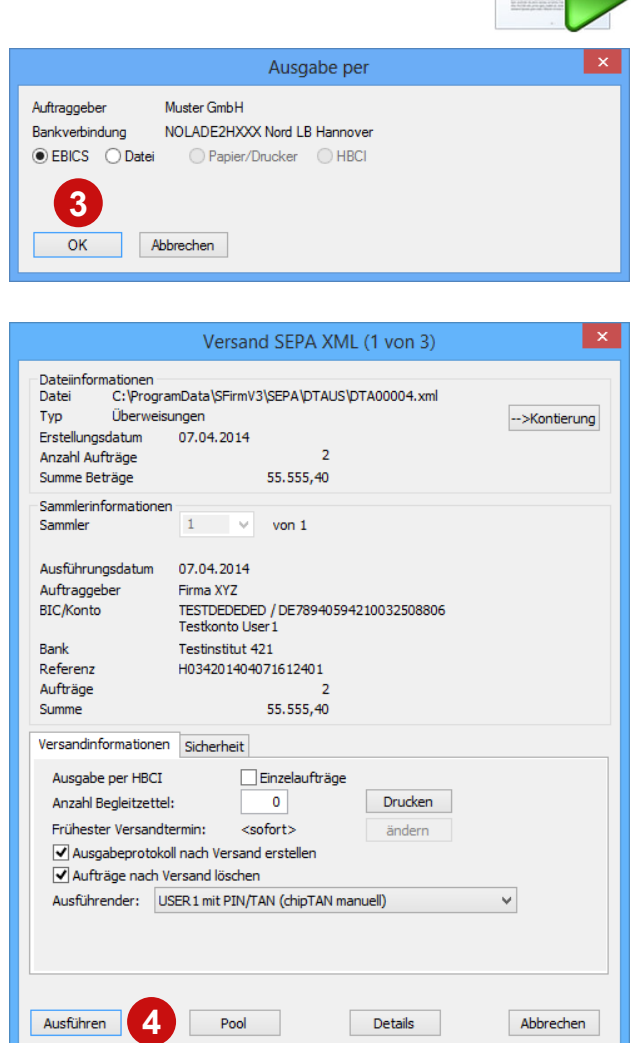

Tabellen mit maximalem Komfort:Spalten – individuell anpassbar 1|2

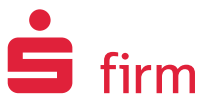

#### **Spaltenfunktionen**

- •**1**Sortieren: Klick auf Spaltenkopf
- •**2**Spalten entfernen: Spaltenkopf nach unten herausziehen

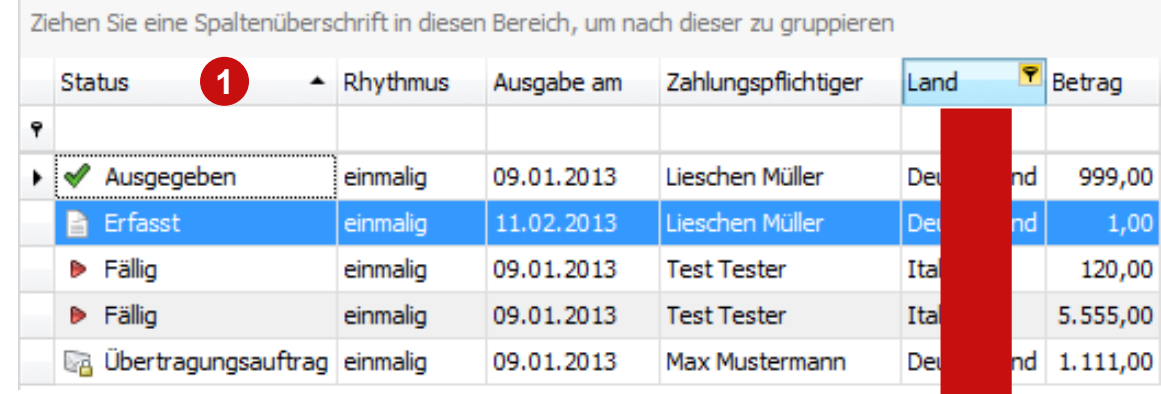

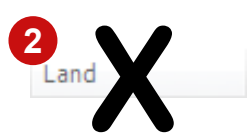

Tabellen mit maximalem Komfort:Spalten – individuell anpassbar 2|2

#### **Spaltenfunktionen**

- •**1**Spaltenauswahl ändern:
- •**2**Spalte aus dem Anpassen-Dialog heraus
- •**3**An die gewünschte Stelle ziehen

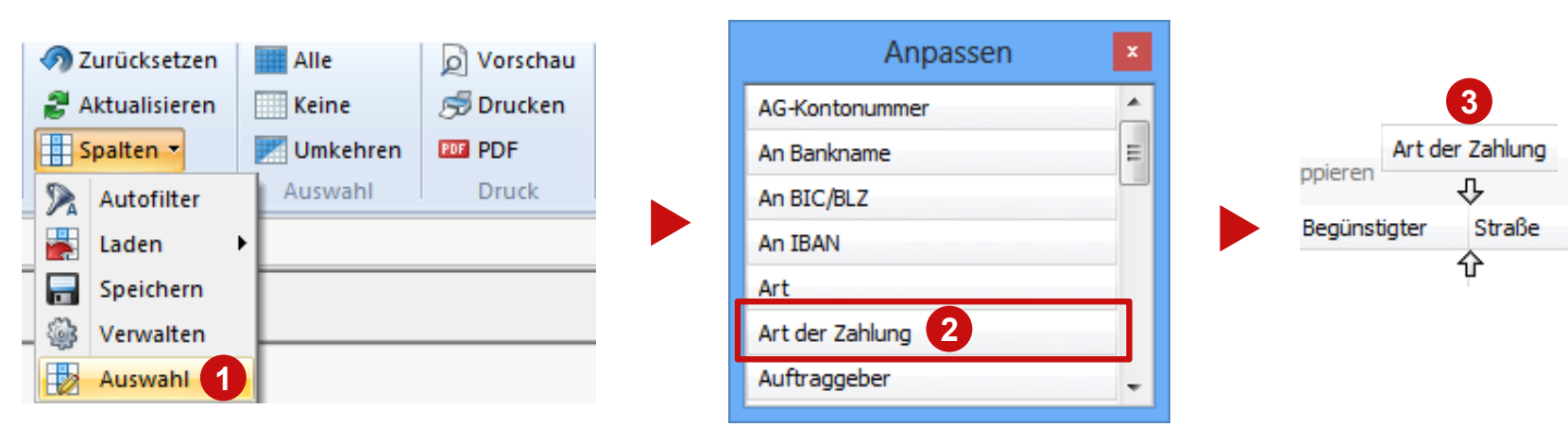

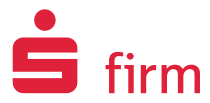

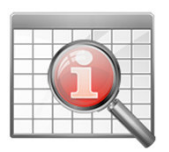

Ort

## Drucken & exportieren Sie doch einfach das, was Sie sehen!

#### **Anzeige, Druck, Export – alles aus einem Guss**

- **Ansicht anpassen, drucken/exportieren/mailen – fertig!**
- In allen Tabellen im Arbeitsbereich (Ordnerinhalte) möglich
- Viele individuelle Einstellungsmöglichkeiten
- Viele Exportformate: PDF, HTML, MHT, RTF, XLS, XLSX, CSV, TXT, Bilder + Mail

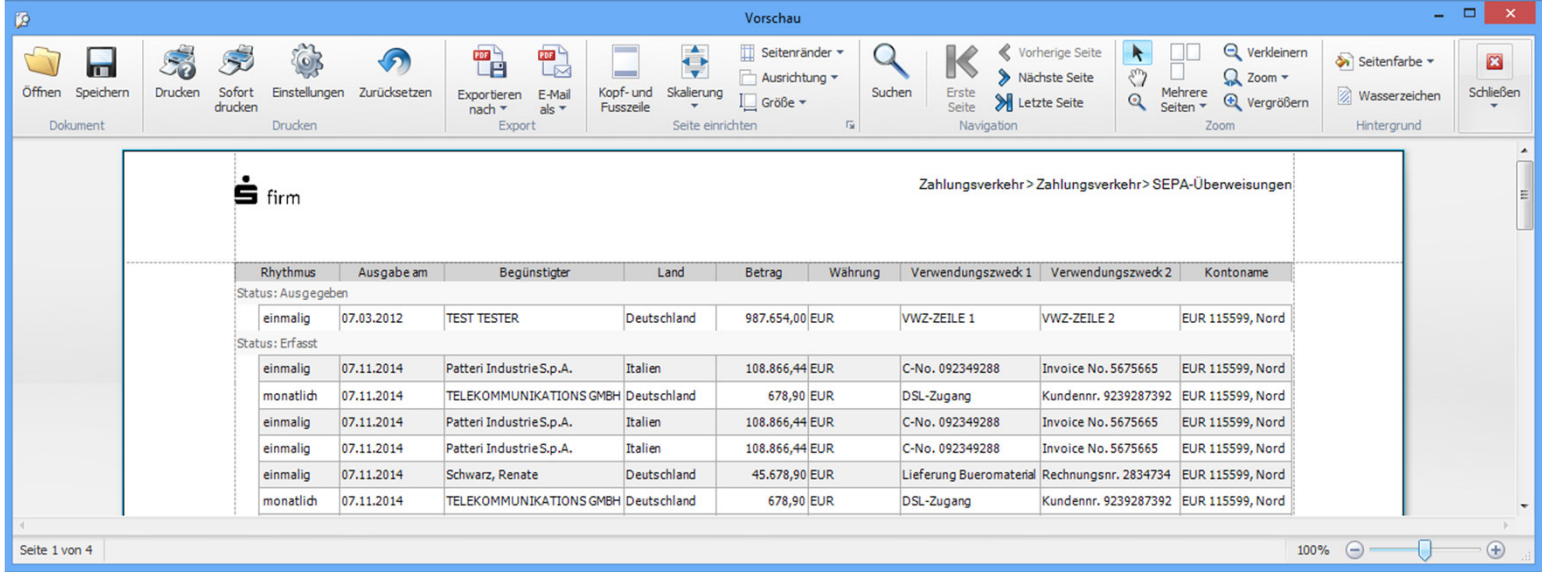

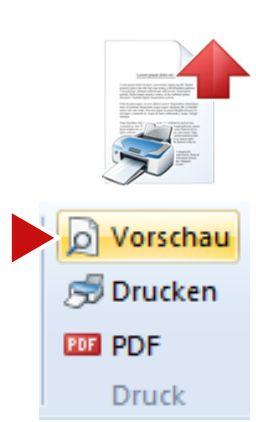

 $\blacksquare$  firm

# Hilfe bei Fragen oder Problemen

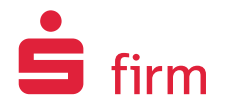

- "Was ist neu?" "Hilfe" "Online-FAQ" im Start-Menüband der Startseite
- $\bullet$ www.sfirm.de/?sfirm4 – Einstiegsseite mit vielen Infos
- www.sfirm.de/?anleitungen Neu: Online-Anleitungen, aktualisierte Kundenleitfäden und Handbücher
- Hotline des Herausgebers
- Hersteller-Support
	- <u>www.sfirm.de/?faq</u> FA<mark>Q</mark>
	- <u>www.sfirm.de/?sfirm-hotline</u> **Hotline**<br>– www.sfirm.de/?dienstleistungen Inst
	- www.sfirm.de/?dienstleistungen Installation/Vor-Ort-Support **<sup>1</sup>**

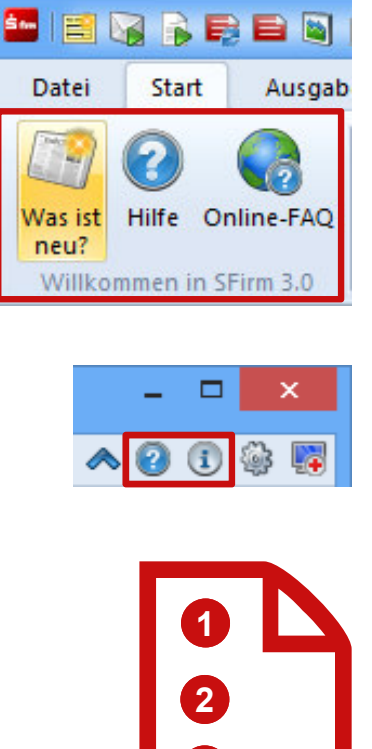

**3**

#### **Mit vielfältigen Hilfen unterstützen wir Sie beim Umstieg auf SFirm 4.0.**

# Tipp: Seminar "SFirm-Support für Systembetreuer": Ideal für IT-Mitarbeiter, die SFirm 4.0-Anwender unterstützen

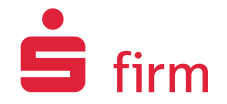

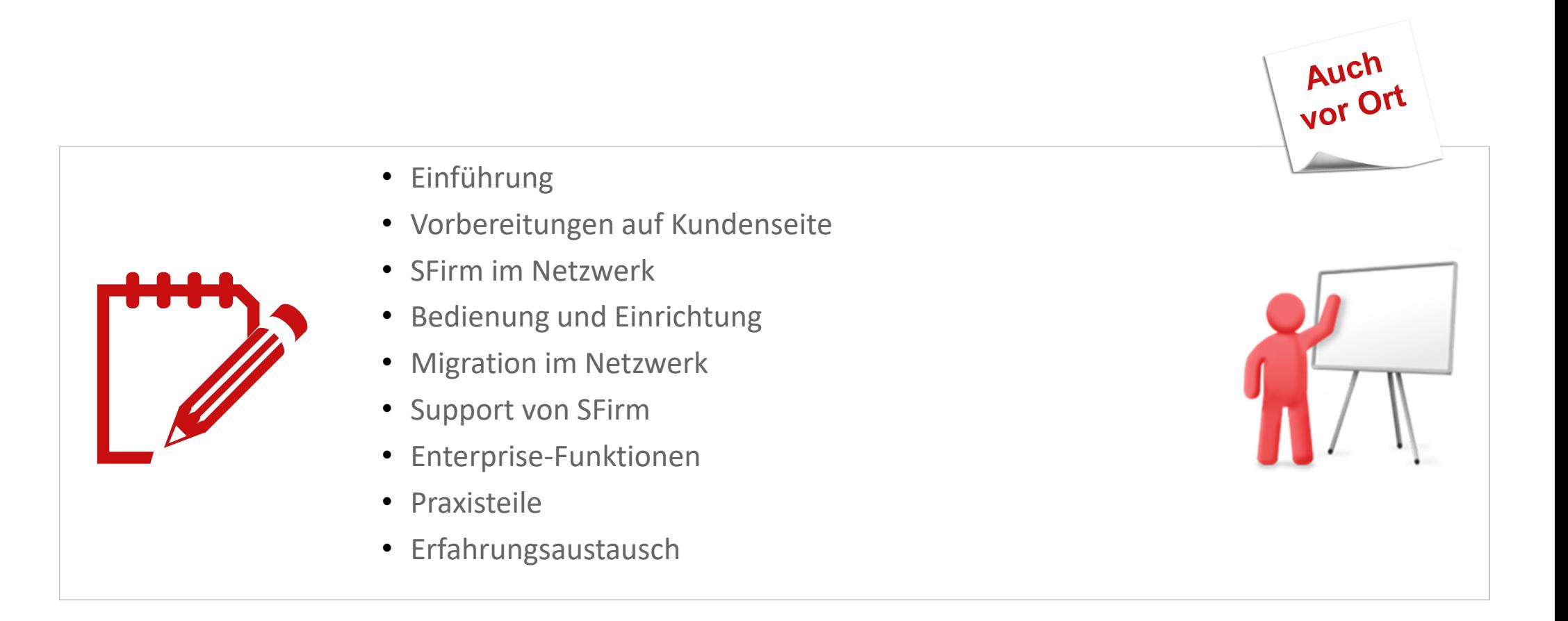

#### **Alle Infos, Agenden, Termine & Preise unter www.sfirm.de/?seminare**

# VIEL ERFOLG MIT SFIRM 4.0!

Star Finanz-Software Entwicklung und Vertriebs GmbHGrüner Deich 1520097 Hamburg

www.starfinanz.de

www.sfirm.de